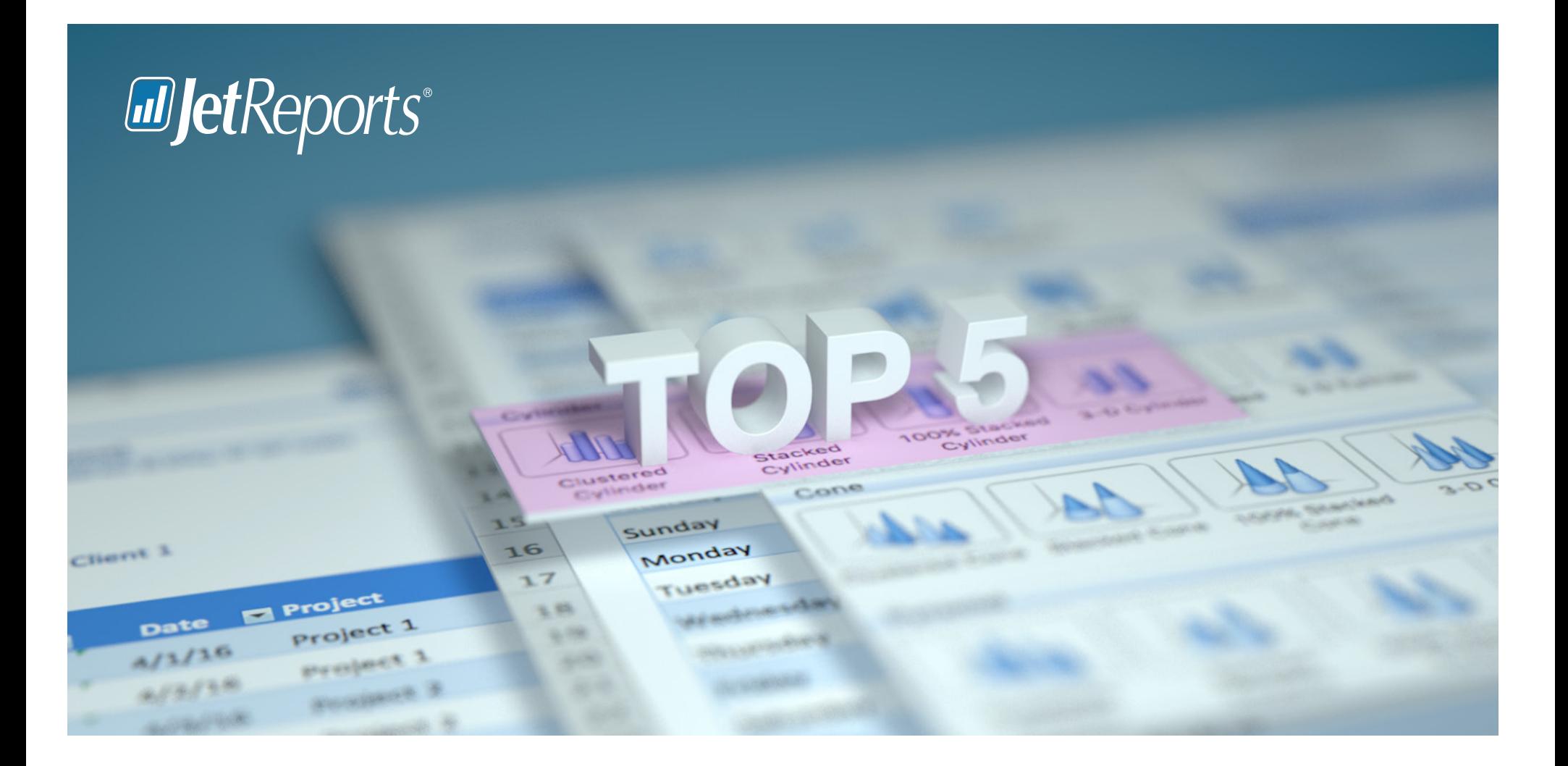

# **Top 5 Excel Tips & Tricks**

Every Finance Manager Should Know

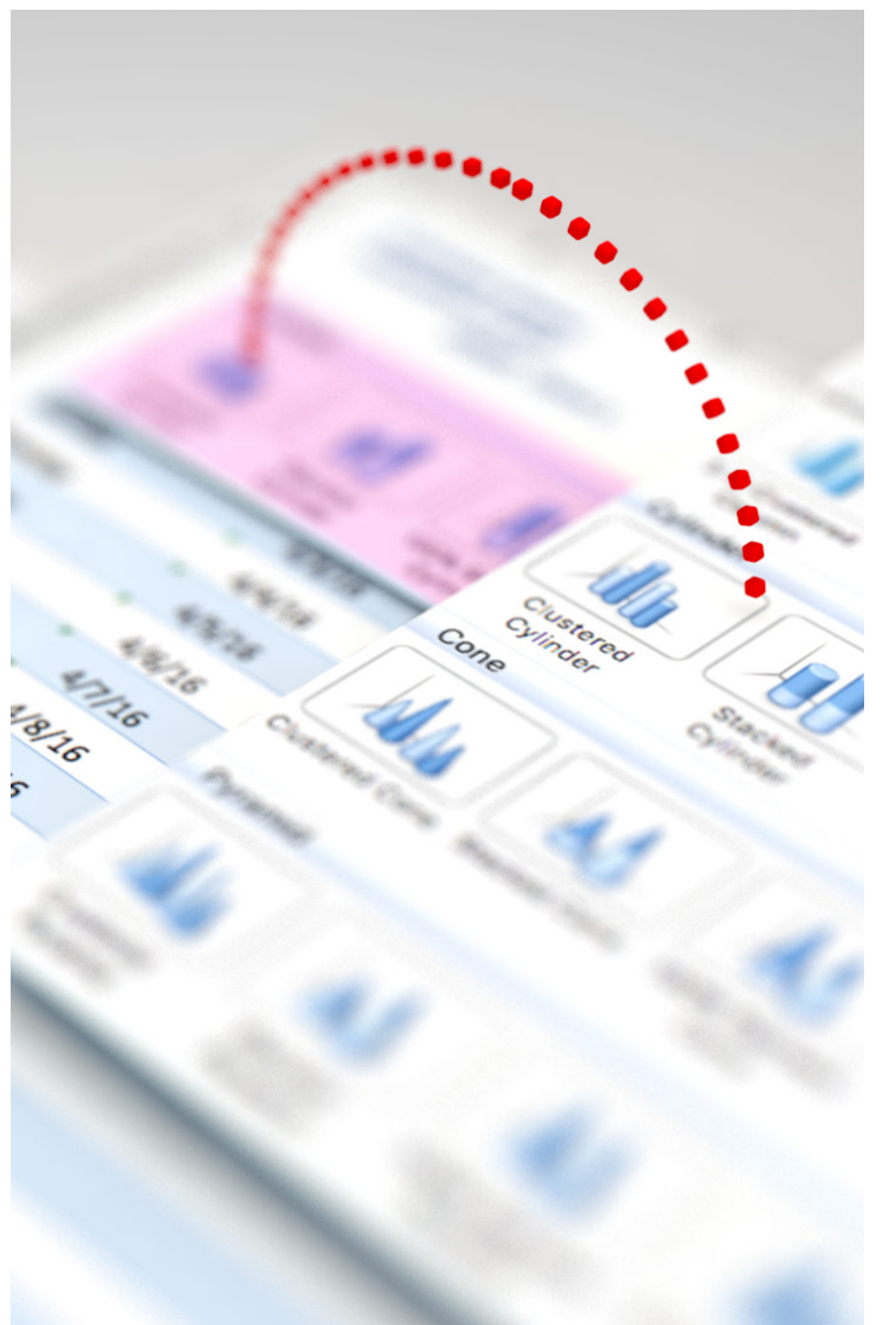

**If you've worked in finance long enough, you know that Excel is your LIFE.**

At Jet Reports, we love Excel! Over the years, we've spoken to a number of finance professionals, and one thing we've learned is that there is always more to learn when it comes to Excel!

Whether you know enough to get by, or you consider yourself an expert, these tips & tricks are sure to help you step up your Excel game.

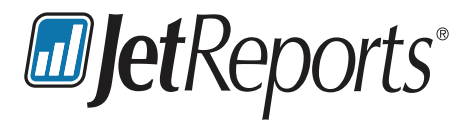

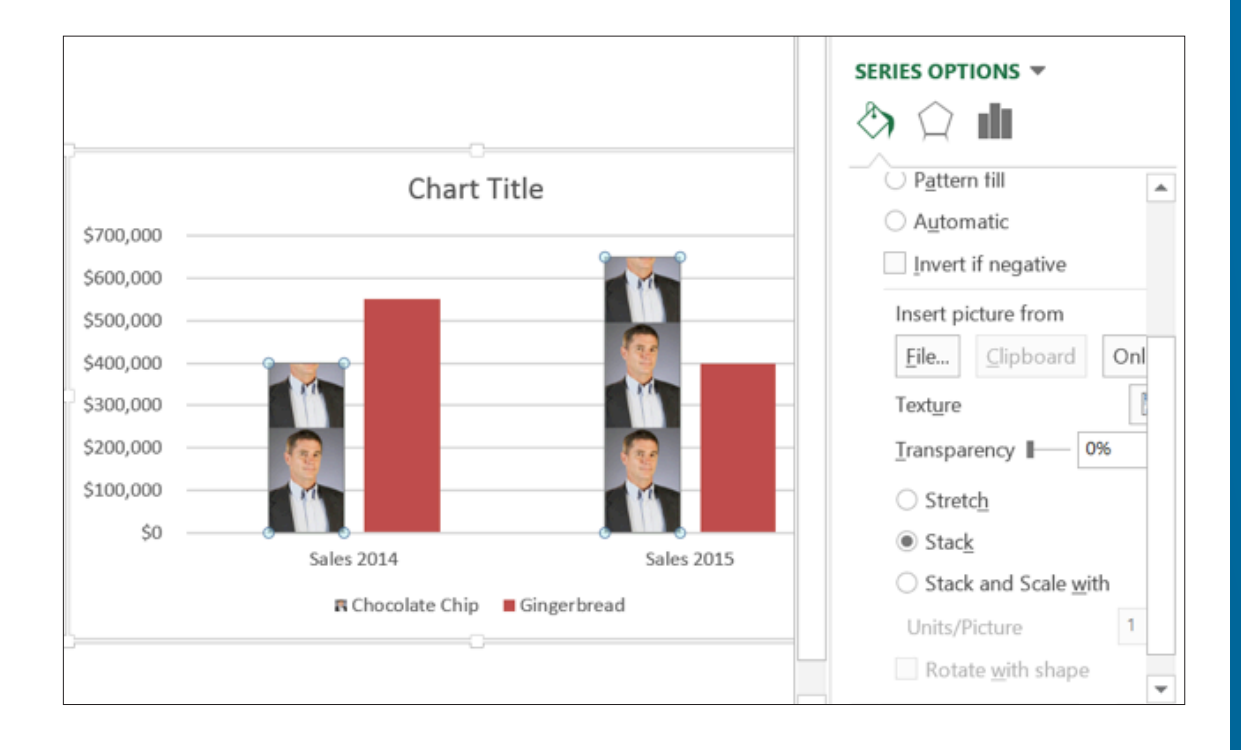

## **TIP # 1** Using Pictographs

### **What it is:**

In a pictograph, pictures replace the colored columns or bars in a regular column chart or bar graph. Impress your boss by REALLY personalizing your financial statements and performance charts.

### **How to do it:**

- **1.** Create a bar or column chart inside of Excel.
- **2.** Select a single or multiple data series in the chart.
- **3.** Double click to get to the "Format Data Series" options.
- **4.** Under "Fill" select "Picture or texture fill."
- **5.** In the "Insert Picture From" area, you can select clip art or a picture from file.
- **6.** Make your selection.
- **7.** For added effect, select the "Stack" format option.

#### **Fun Fact:**

We filled that graph with Joe, CEO of Jet Reports. Think we'll get brownie points for that?

### **TIP # 2** Flash Fill

### **What it is:**

A way to "automagically" fill out data in a worksheet based on a given example. In other words, you don't need long formulas to separate cell content anymore. The most common example? Separating first names and last names into separate cells. The struggle is real! Or should we say, it used to be.

### **How to do it:**

1. Fill the worksheet in with one example of how you want the results. **For example:**

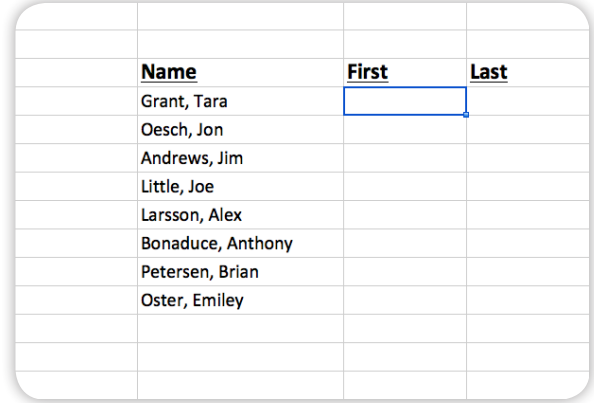

- 2. With your cursor in the next cell to be filled in (as shown above) go to the Home Ribbon, click on the Fill button, and select the Flash Fill option.
- 3. Repeat for each column that needs "magically" populated.

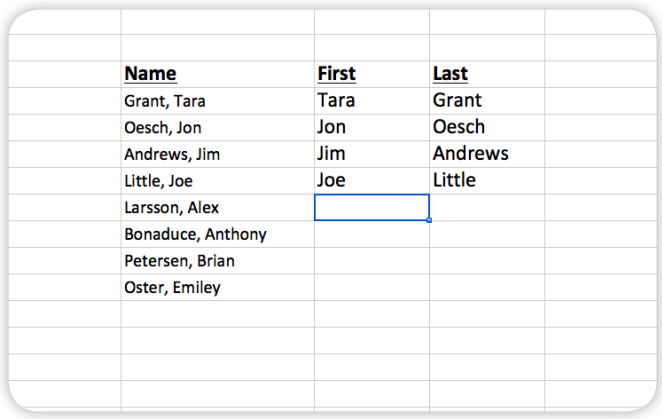

### **How to do it:**

1. With your cursor, make the selection of what you want to copy and paste into a new workbook.

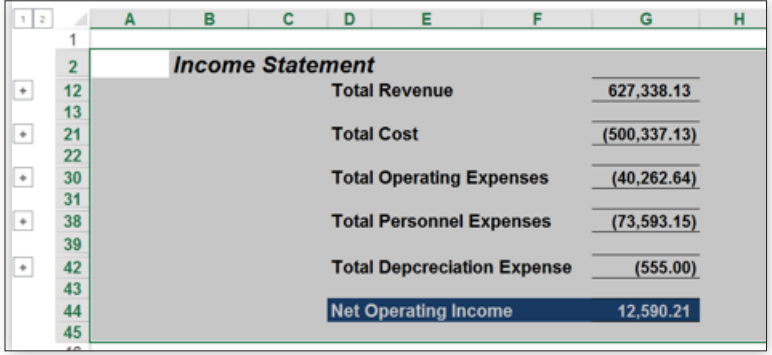

- 2. Hit CTRL+G to get to the "Go To" options pop up box.
- 3. Select "Special."
- 4. Select "Visible Cells Only."

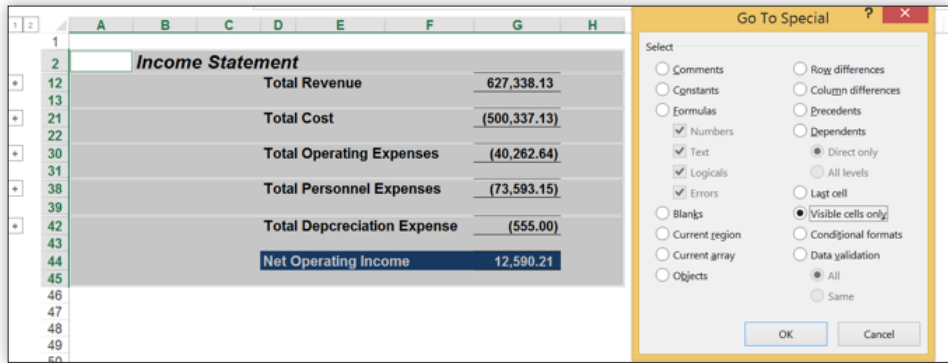

- 5. Now Copy + Paste as you normally would.
- 6. See… only the visible cells, not all the other junk!

### **TIP # 3** Paste Visible Cells Only

### **What it is:**

No fail, you have a perfectly formatted financial summary that you need to paste into another worksheet - but all that hidden and grouped detailed data comes along with it! Instead of manually selecting each line (or deleting the unwanted ones after the fact) use this fast trick to paste only the visible cells.

### **TIP # 4** Drop Down Lists

#### **What it is:**

Sometimes you need to make your workbooks fool (and idiot) proof. Not just to be pretty and easier to use, but also to prevent text being put in inconsistently or incorrectly. Think report filters or items on an order form. Drop down lists to the rescue! They control the data that can be entered in a cell by limiting options. Oh and they happen to look impressive too. **How to do it:** 

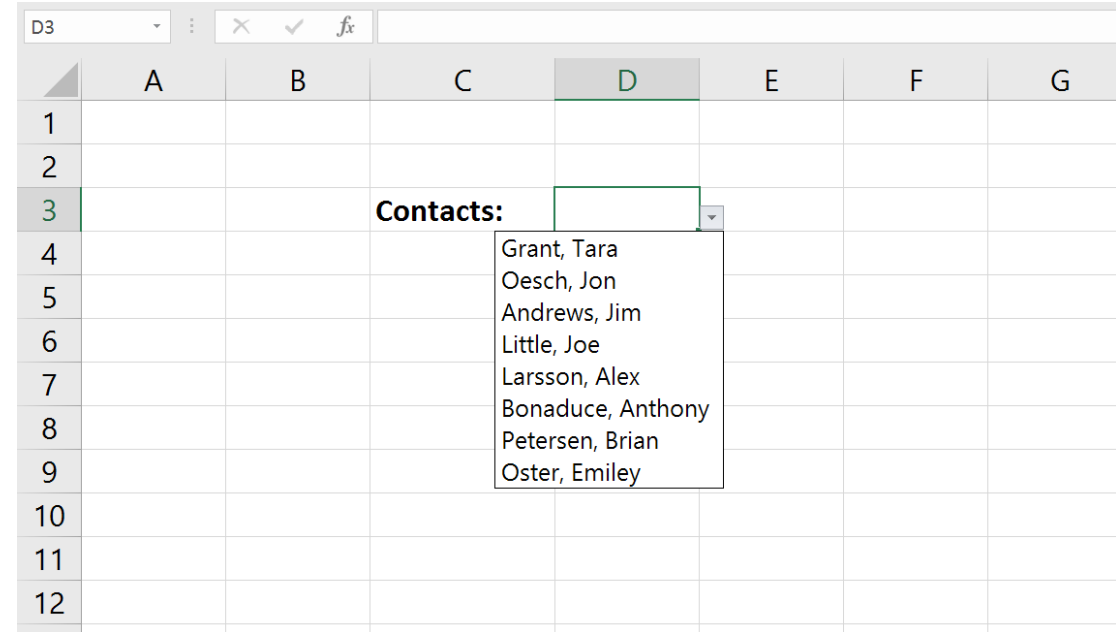

- 1. Enter the list of items you want to appear in the drop down somewhere in the worksheet. Generally this is hidden toward the bottom of a page, or far right column. You can also hide the column or rows you enter this in.
- 2. With your cursor in the cell you want the drop down to appear, go to the Data Ribbon. Select "Data Validation".
- 3. In the Validation Criteria, under "Allow:" Select "List."
- 4. Put your cursor in the "Source:" option, and now select your range of cells you created in step #1.
- 5. Hit Enter. Enjoy your drop down list!

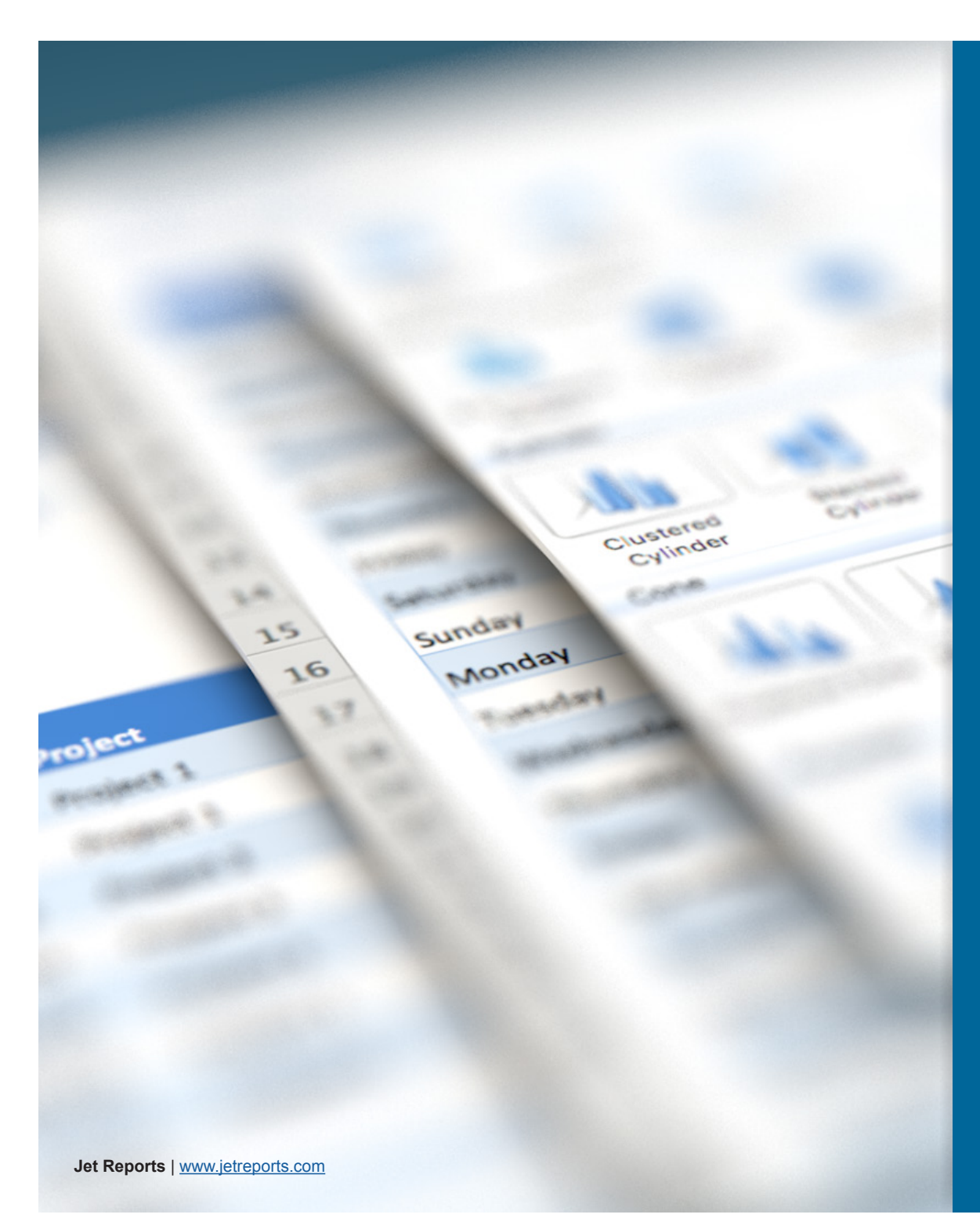

## **TIP # 5** Real Keyboard Shortcuts

#### **What it is:**

Look, CTRL+F5+Backspace+Alt+Fn is not a shortcut – it's practically an intermediate yoga move. Here are the best keyboard shortcuts to keep handy, because they really are shortcuts.

- **1.** F11 = Start/Open a New Sheet
- **2.** Shift + F11 = Insert a New Sheet
- **3.** CTRl + F = Find and Replace
- **4.** F7 = Spell Check
- **5.** Alt + = AutoSum Formula

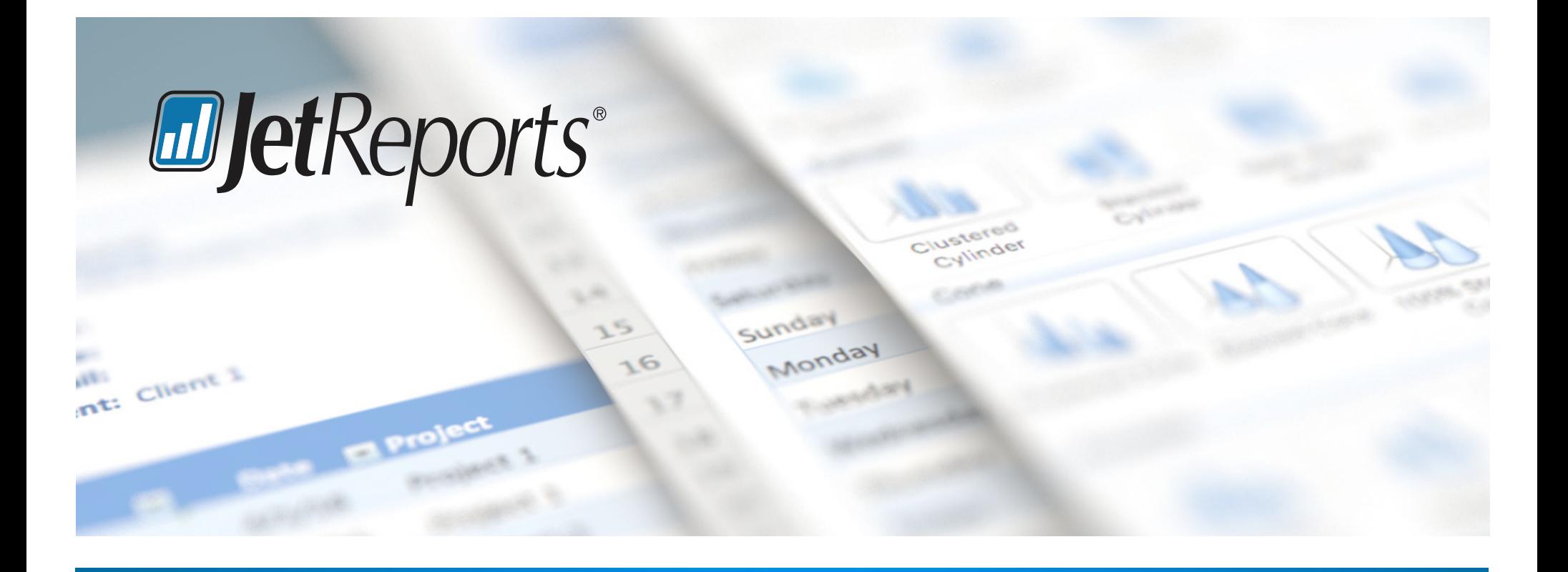

### **For more tips, tricks and advice on your next report visit us at: www.jetreports.com**

Jet Reports delivers unparalleled access to data through fast and flexible reporting and business analytics solutions that are cost effective, provide rapid time-to-value and are built specifically for the needs of Microsoft ERP users.

**Over 10,000 companies rely on Jet Reports every day for their financial reporting.**